# **オンラインセミナー参加のみなさま - 「Zoom」利用マニュアル -**

e.

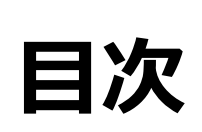

 $\bf \Phi$ 

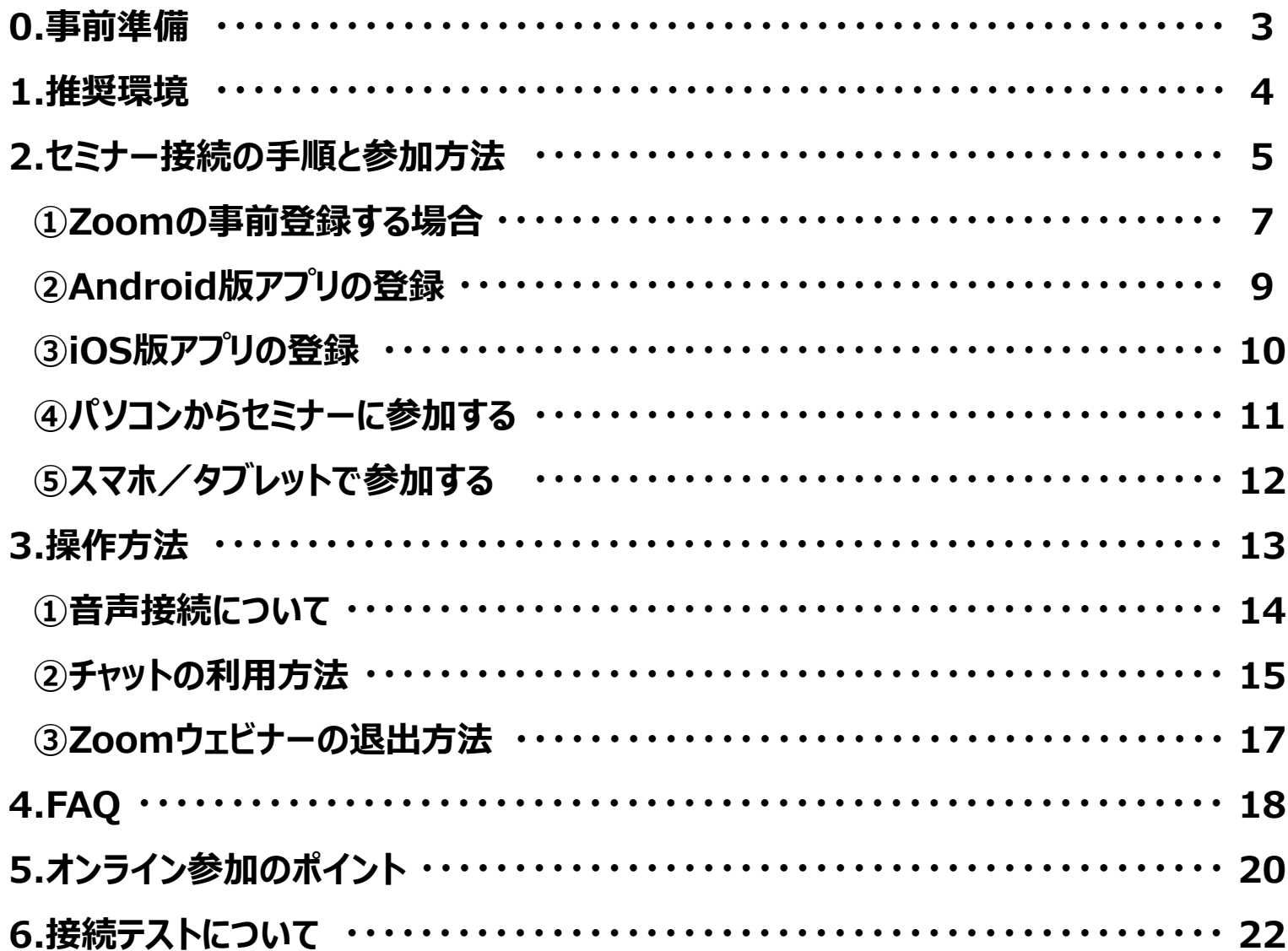

## **0. 事前準備**

この度は、本オンラインイベントにご登録いただき、誠にありがとうございます。 Zoom Cloud Meetingsを利 用し、オンラインにて開催いたします。本マニュアルにて、 Zoom Cloud Meetingsご利用方法の確認をお 願いいたします。

当日、一番最初のログインには、お時間がかかる場合があります。開始15分前から、ログインされることをお勧 めいたします。

#### **①ネットワーク環境の確認**

確実なセミナー聴講には、**安定したネットワーク環境が必要**となります。

以下ネットワーク環境の中で、**外部サイトへアクセスが可能で、通信制限がない安定した接続方法**を お勧めいたします。

**(1)自宅やその他環境でのWi-Fi利用**

**(2)有線LAN利用**

**※**初めてZoomをお使いになる場合は、当日までに**この資料の最後でご案内している 「接続テスト」**をお試しください。

#### **②聴講時の機器について**

スマートフォンでは投影資料が見にくい懸念があるため、可能であれば、**タブレットやPCの利用を推奨いた します。**

(1)スマートフォン

(2)タブレット

(3)PC

※ 設定方法は機種ごとに異なるため、ご確認ください。

## **⒈ 推奨環境**

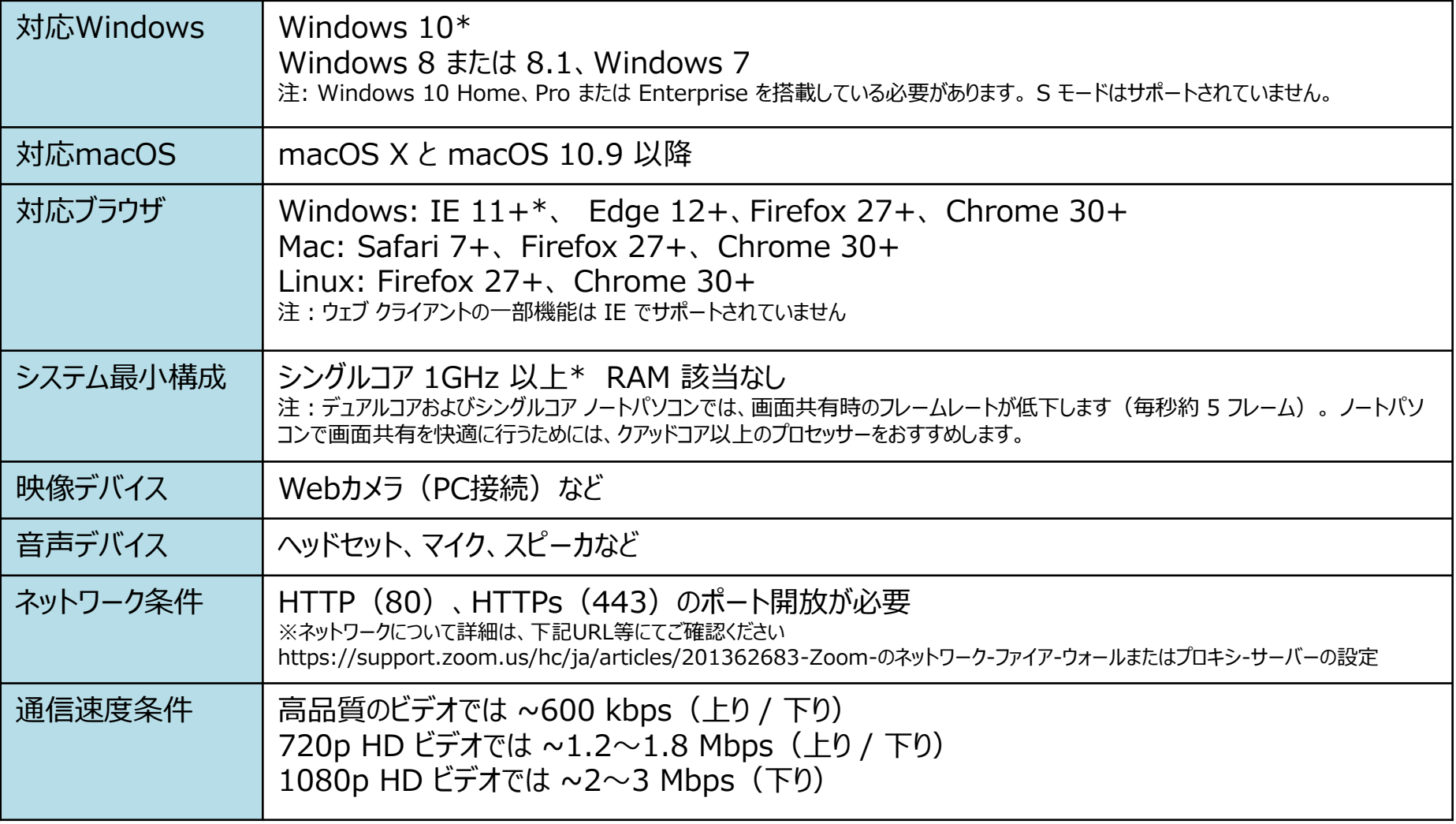

※推奨環境の詳細は、下記URL等にてご確認ください。 <https://support.zoom.us/hc/ja/articles/201362023>

-Windows-macOS-および-Linux-のシステム要件

# **⒉セミナー接続の** 手順と参加方法

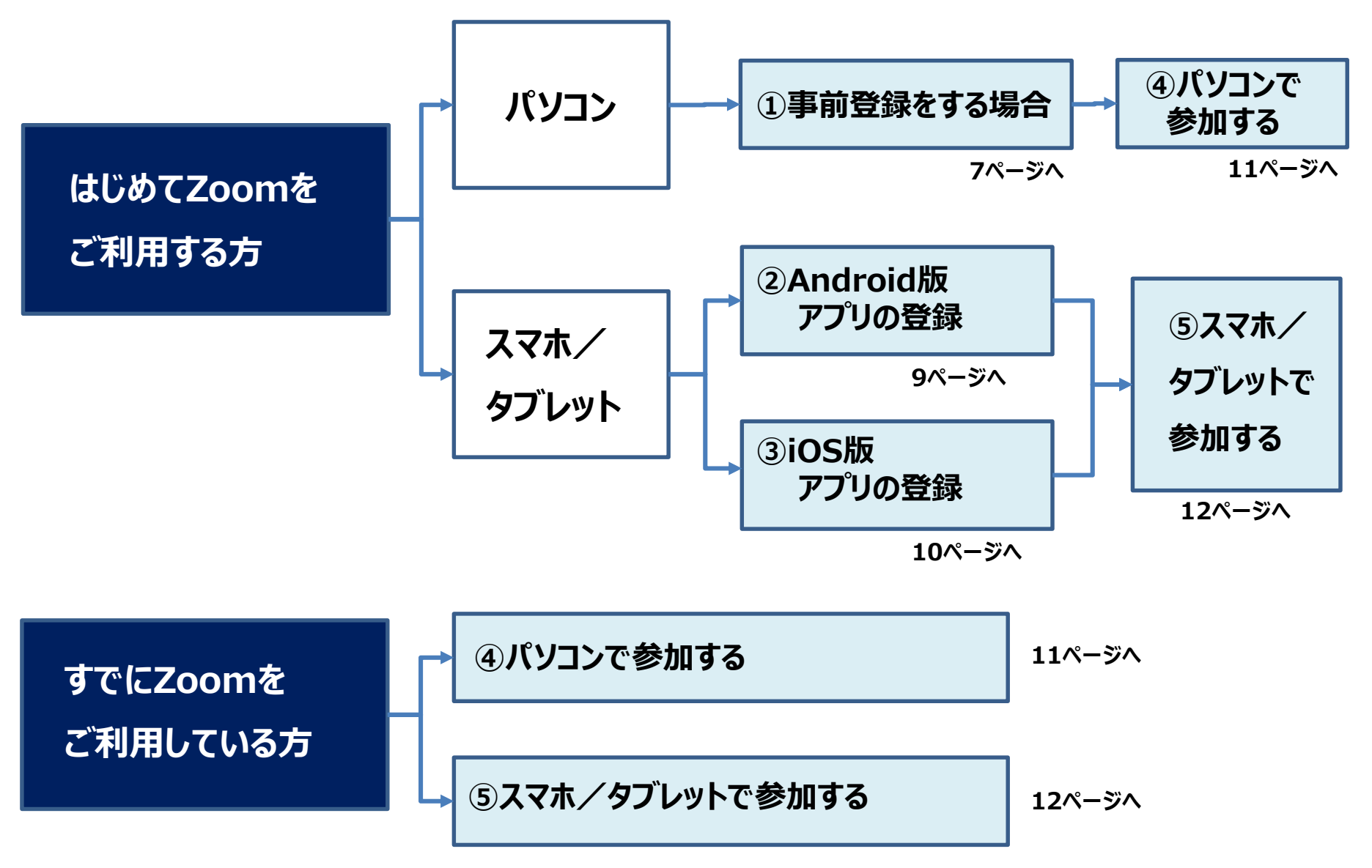

## **①Zoomの事前登録する場合**

#### **●Zoom事前登録の手順**

**①検索する ②ダウンロード画面から「ダウンロード」→「実行」する ③インストールを開始する**

### **1.検索する 2.「ダウンロード」を実行する**

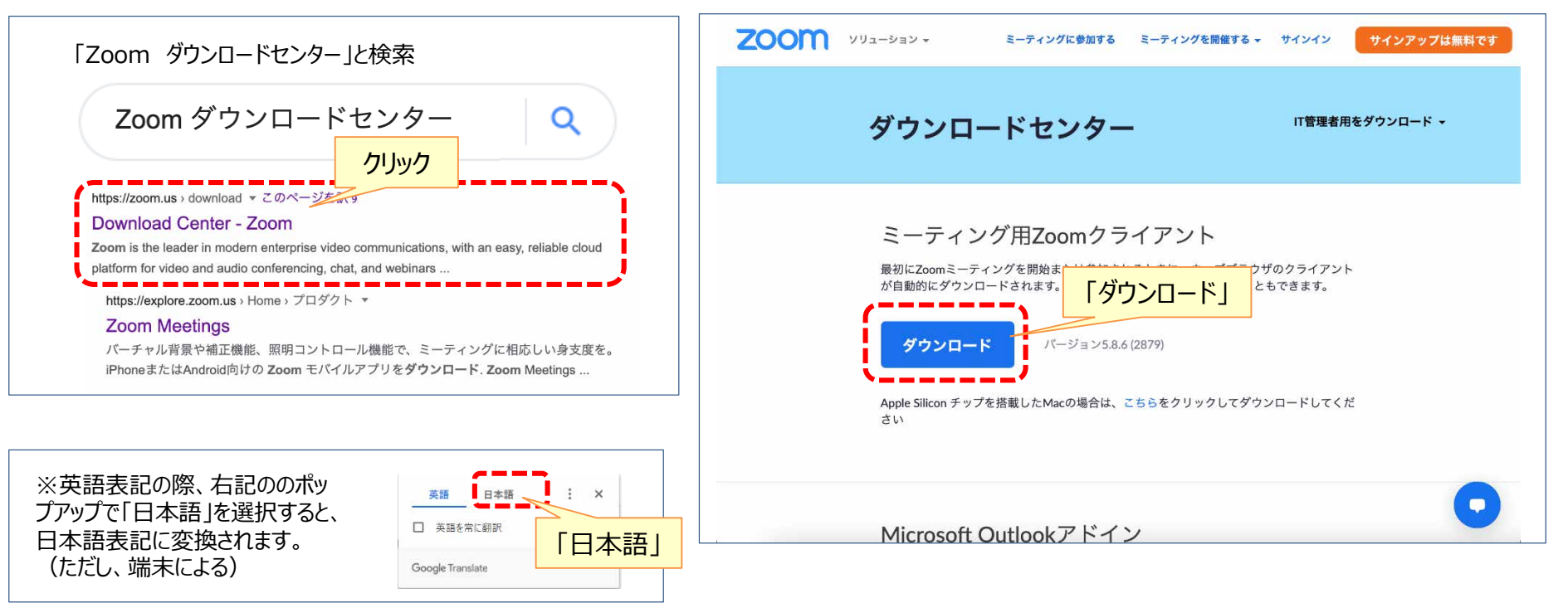

#### **3.Zoomのインストールを開始する**

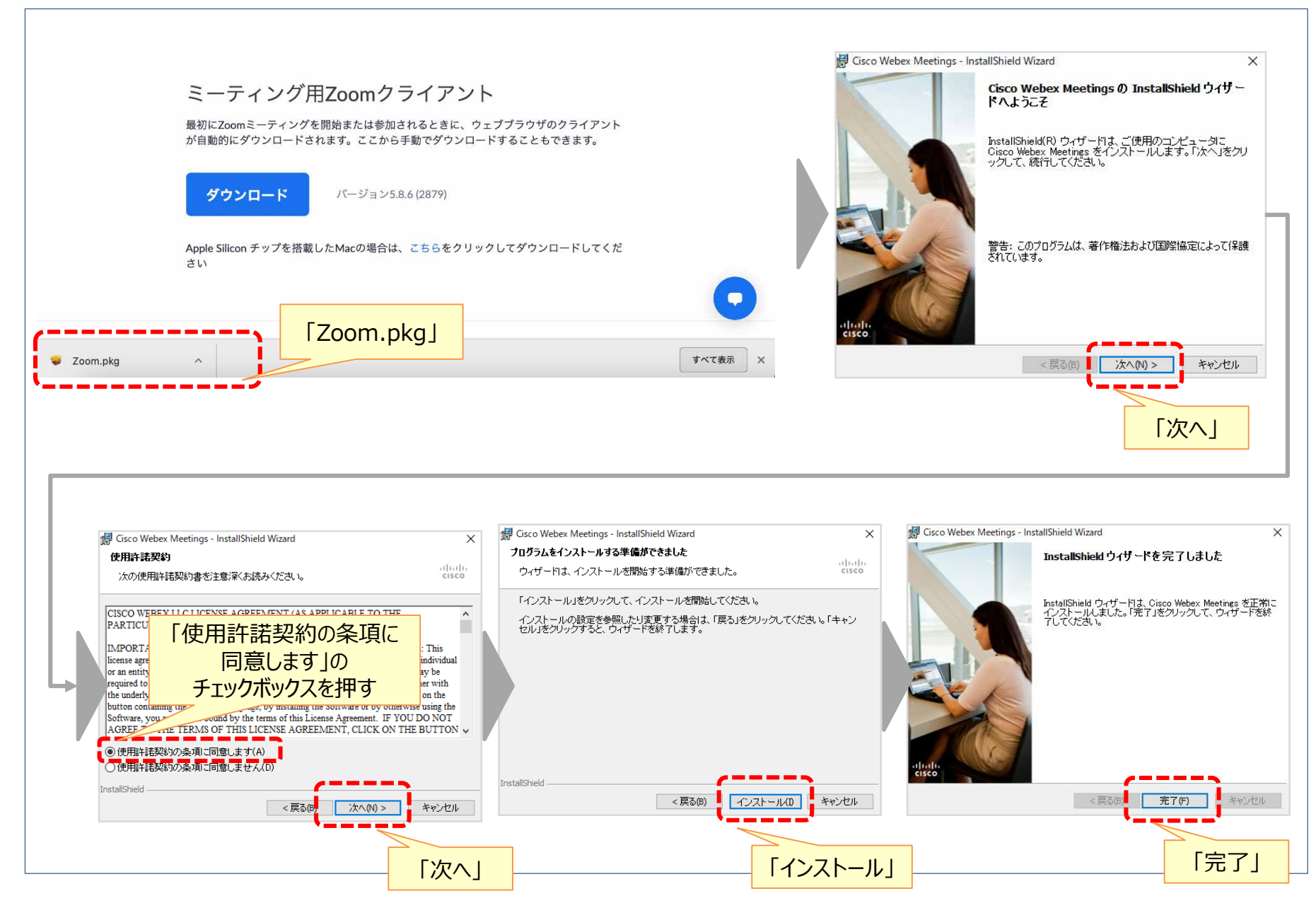

## **② Android版アプリの登録**

#### **●アプリのダウンロード手順**

**①「Playストア」のアプリから「Zoom Cloud Meetings」を検索、インストール(ダウンロード) ②(表示された場合) サービス利用規約など同意の上、画面を進んでいく ③インストール(ダウンロード)完了**

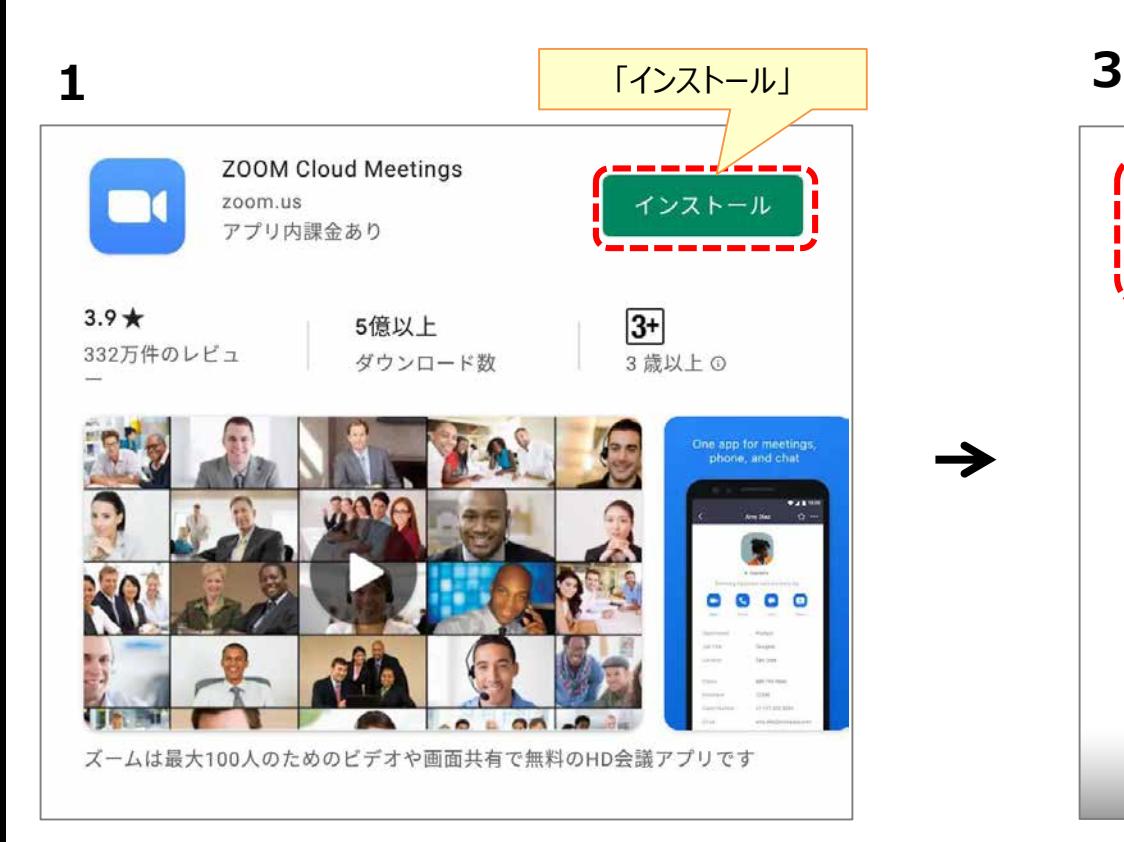

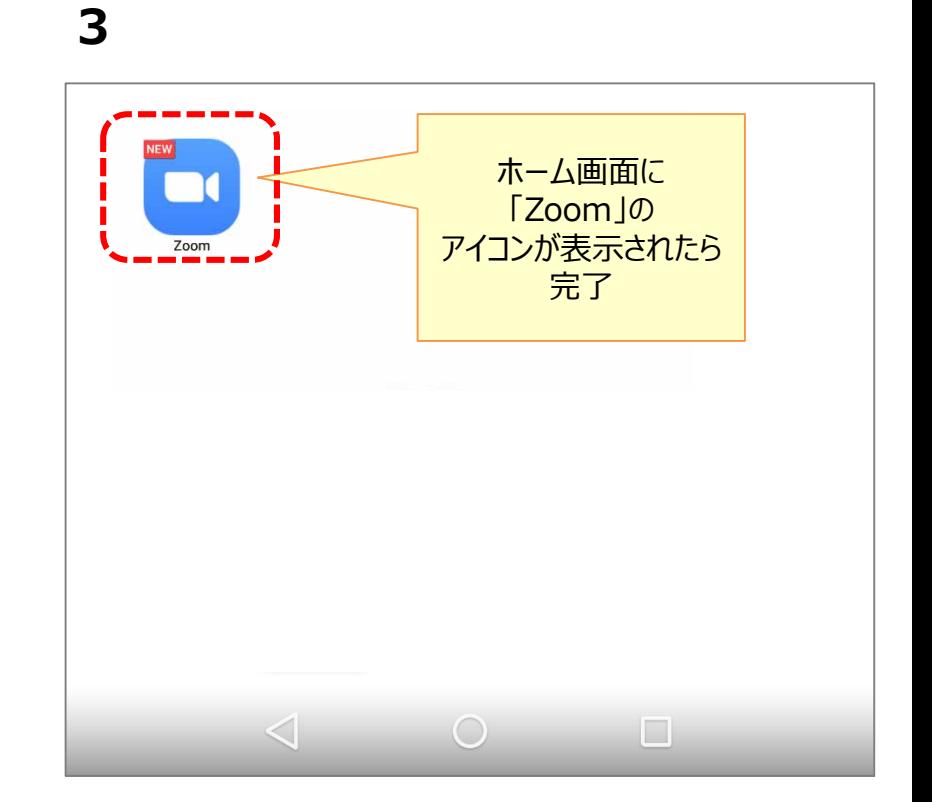

## **③ iOS版アプリの登録**

#### **●アプリのダウンロード手順**

**①「App store」のアプリから「Zoom Cloud Meetings」を検索、入手(インストール)を実施 ②入手(インストール)後、「開く」を押す ③(表示された場合)サービス利用規約をお読みの上、「同意します」を選択 ④インストール完了**

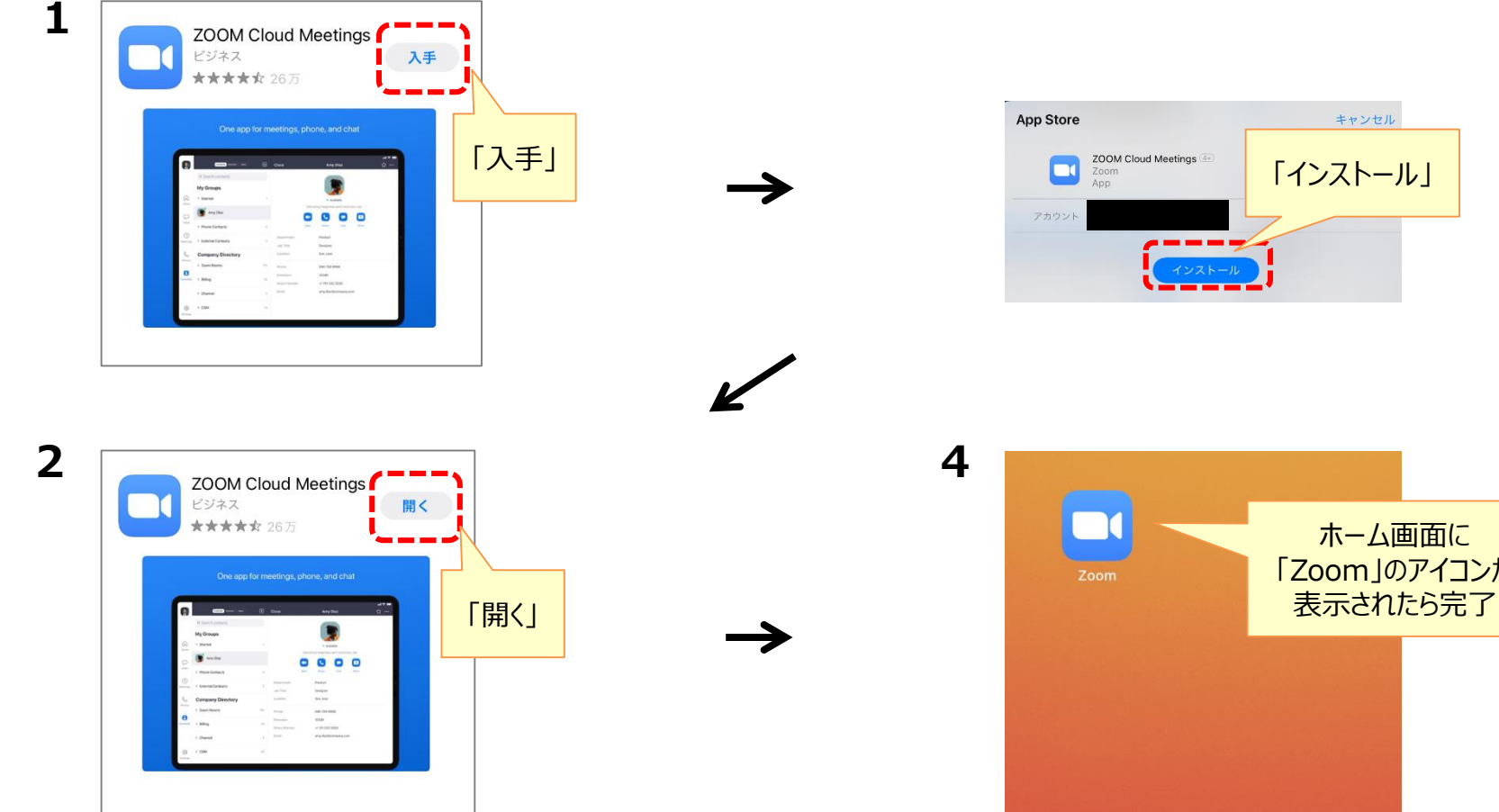

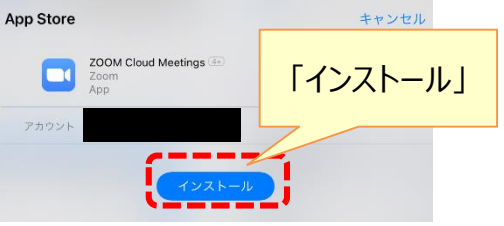

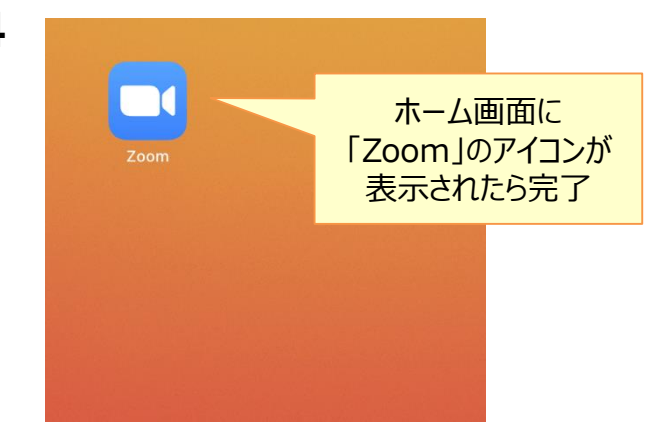

## **④パソコンからセミナーに参加する**

#### **●セミナー接続の手順**

**①オンラインセミナー事務局からの招待メール内にある「ウェビナーID」「パスワード」を控える Zoomアプリを起動し、「ミーティングに参加」を選んだ後、必要事項を入力して、「参加」をクリックする ②オンラインセミナー事務局からの招待メール内にある「ここをクリックして参加」を押す 必要に応じ、アプリをインストール・起動するか、ブラウザから開くか選択する**

#### **1.招待メール内より①、②を選ぶ 2.セミナー参加画面**

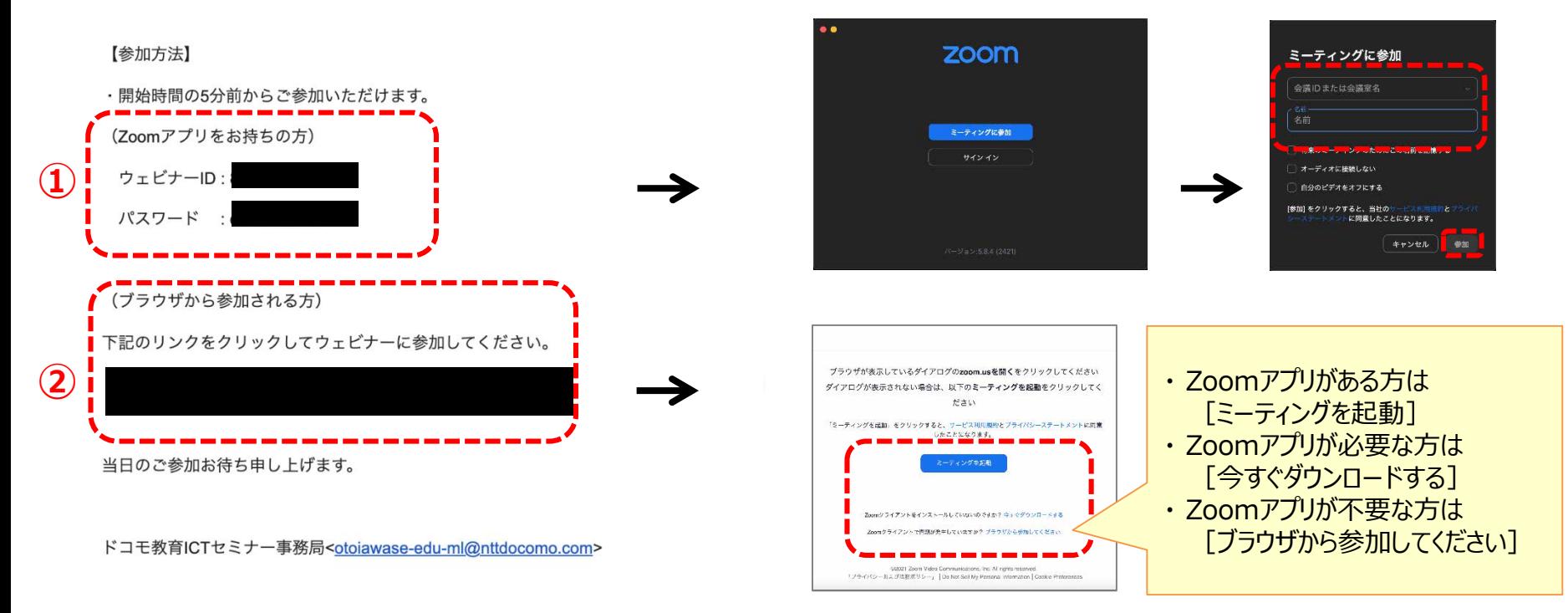

## **⑤ スマホ/タブレットで参加する**

#### **●セミナー接続の手順**

**①オンラインセミナー事務局からの招待メール内にある「ウェビナーID」「パスワード」を控える Zoomアプリを起動し、「ミーティングに参加」を選んだ後、必要事項を入力して、「参加」をクリックする ②オンラインセミナー事務局からの招待メール内にある「ここをクリックして参加」を押す 必要に応じ、アプリをインストール・起動するか、ブラウザから開くか選択する**

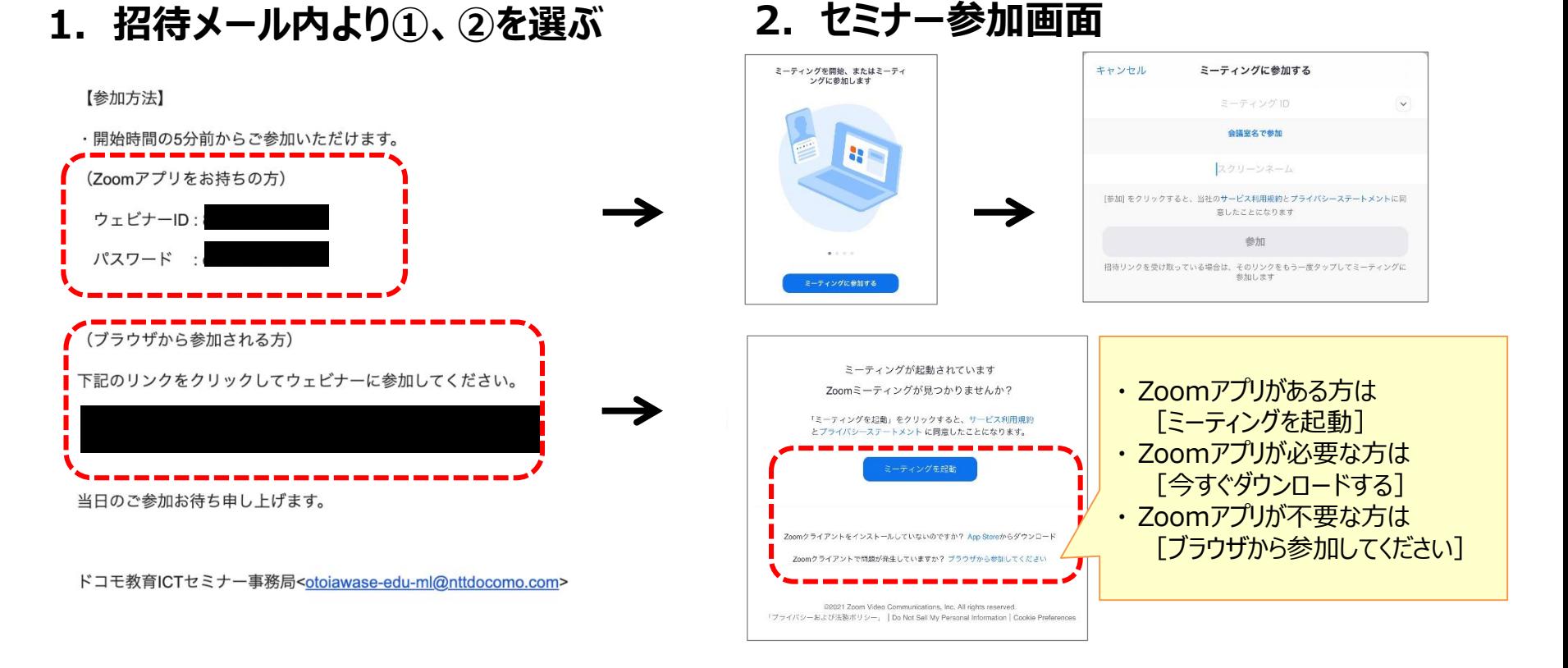

# **⒊操作方法**

## **①音声接続について ※OSや機種によって、画面が異なる場合があります**

本セミナーでは、視聴者側のマイクは **「 ミュート(消音) 」**の状態 で流れません。

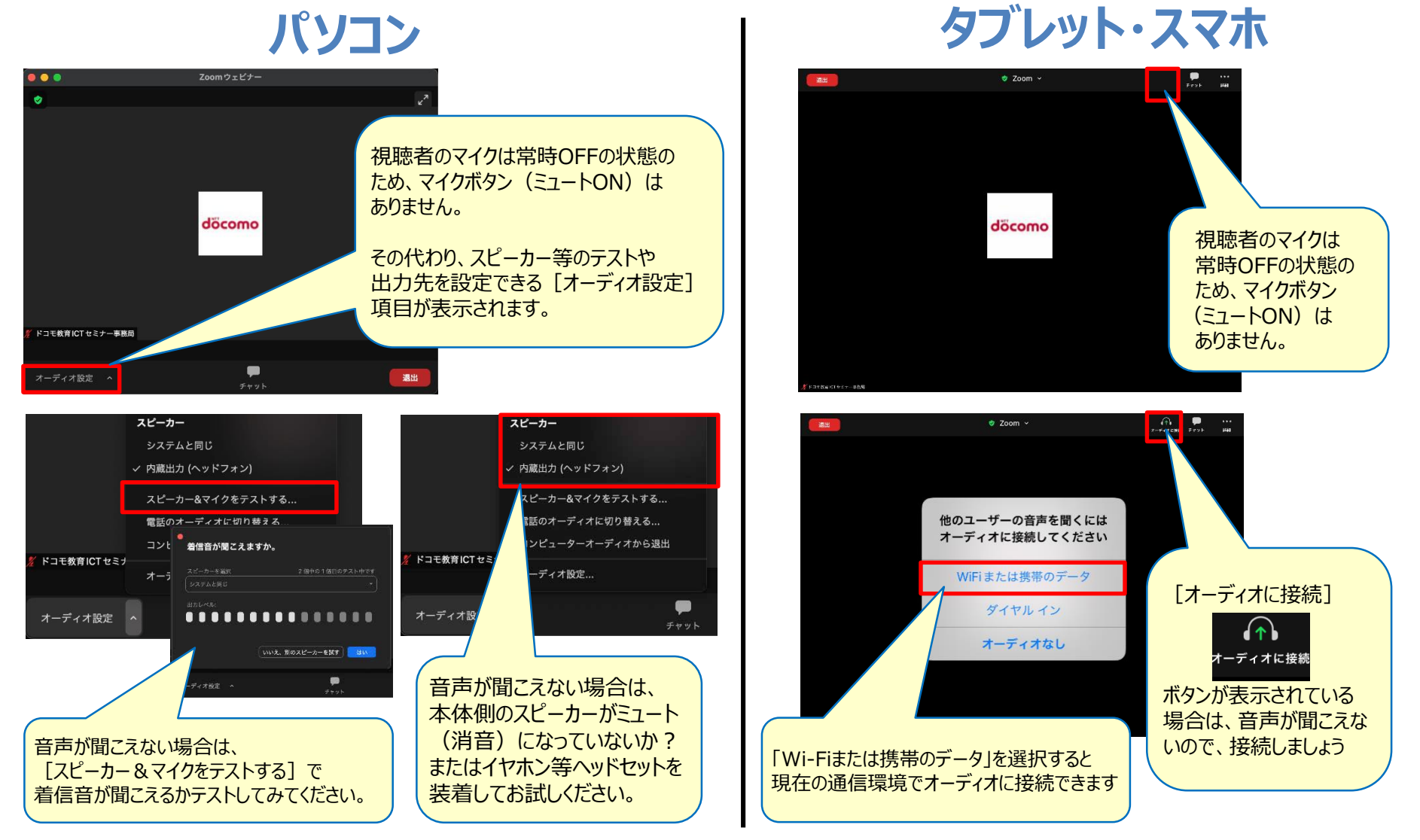

音声接続、その他に関する詳細はこちらをご参照ください。 **https://support.zoom.us/hc/ja/**

## **②チャットの利用方法 ※OSや機種によって、画面が異なる場合があります**

本セミナーでは、**「 チャット 」機能** で事務局から随時お知らせいたします。 またチャットから、登壇者の先生へセミナー内容に関する質問ができます。 (参加者からの質問は、他の参加者には開示されません)

## **パソコンの場合**

**①事務局からのお知らせを確認ください。 ②セミナーに関する質問ができます。**

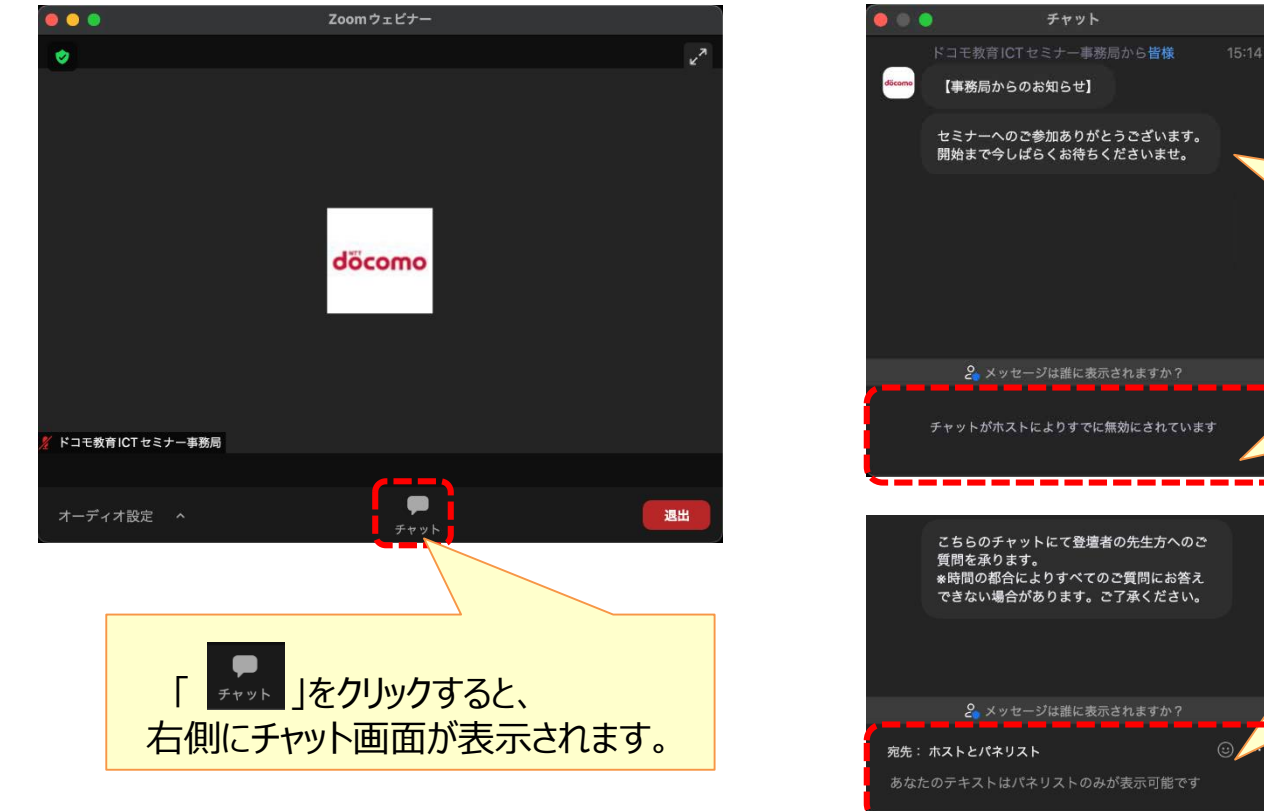

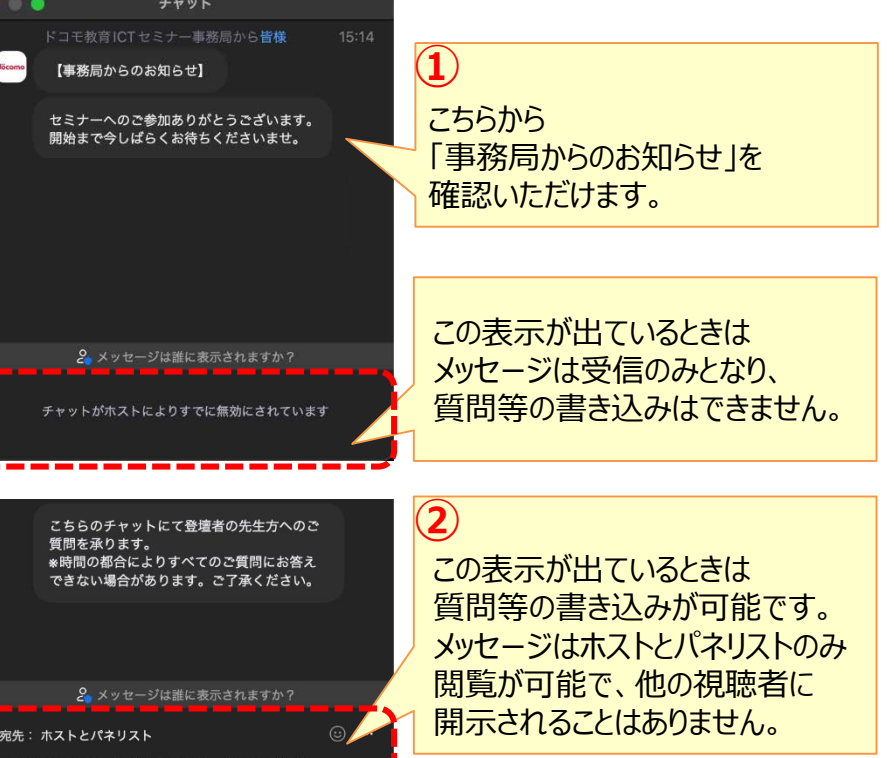

## **②チャットの利用方法 ※OSや機種によって、画面が異なる場合があります**

## **タブレット・スマホの場合**

#### **①事務局からのお知らせをご確認ください。 ②セミナーに関する質問ができます。**

#### $\Delta$ 閉じる チャット デット | をクリックすると、 ドコモ教育ICTセミナー事務局 から全員 **①**【事務局からのお知らせ】 右側にチャット画面が表示されます。 こちらから セミナーへのご参加ありがとうございます。 開始まで今しばらくお待ちくださいませ。 「事務局からのお知らせ」を  $\frac{1}{2}$ 確認いただけます。  $\bullet$  Zoom  $\sim$ 退出 この表示が出ているときは メッセージは受信のみとなり、  $\rightarrow$ 質問等の書き込みはできません。 チャットがホストにより無効にされています docomo こちらのチャットにて登壇者の先生方へのご質問を承ります。 ※時間の都合によりすべてのご質問にお答えできない場合が **②** あります。ご了承ください。 この表示が出ているときは 質問等の書き込みが可能です。 メッセージはホストとパネリストのみ 閲覧が可能で、他の視聴者に 開示されることはありません。 送信先: ホストとパネリスト  $\odot$  7 ここをタップしてチャットします 2. メッセージは誰に表示されますか? ドコモ教育ICTセミナー事務局

## **③Zoom ウェビナーの退出方法**

Zoom ウェビナーを途中で退出した場合でも、セミナー途中から再入室いただけます。 再入出の方法は、前出の接続方法と同様になりますので、各ページにてご確認ください。

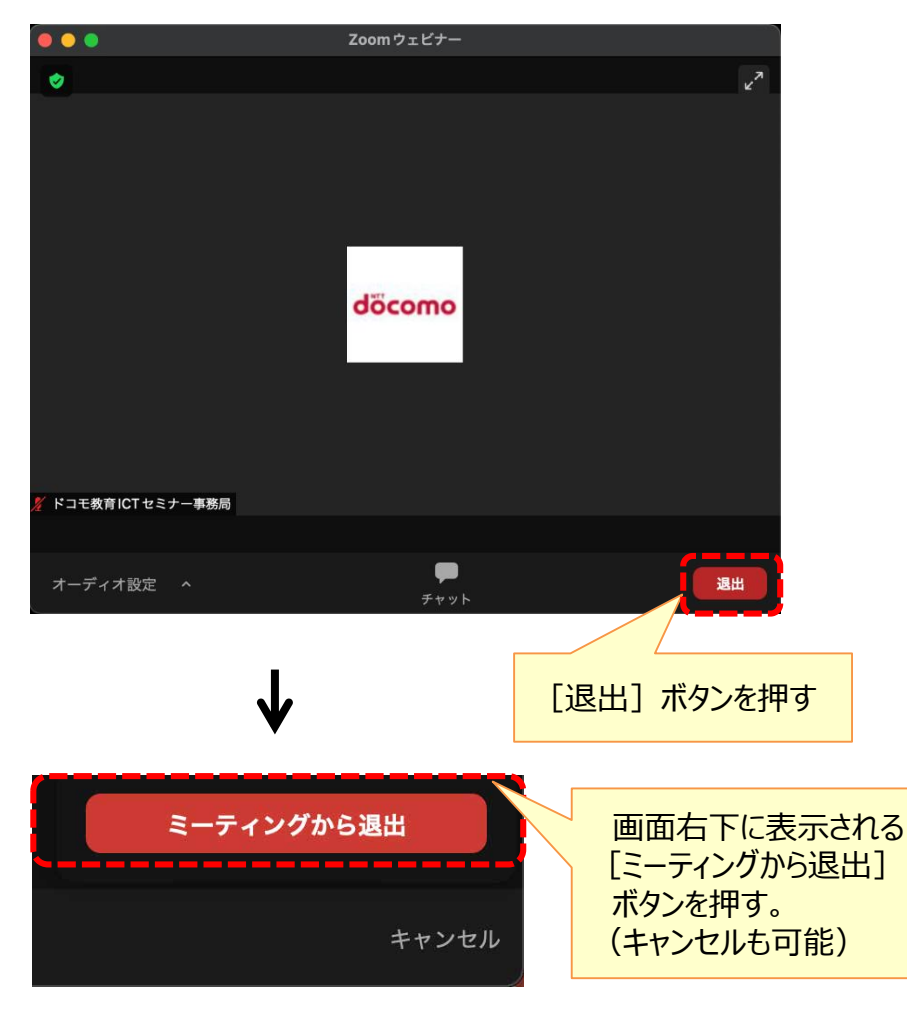

#### **パソコンの場合 タブレット・スマホの場合**

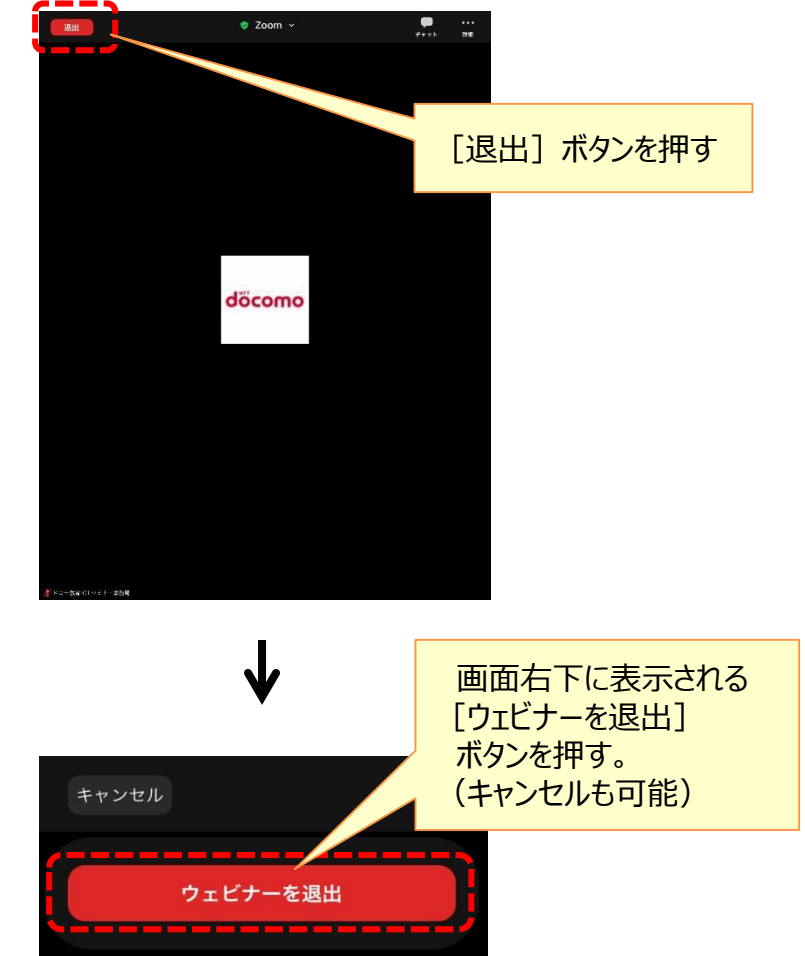

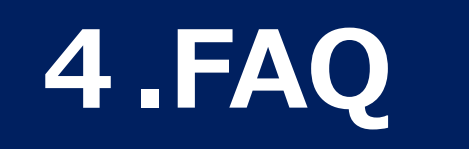

## **⒋ セミナー参加に関するFAQ**

#### 本セミナーの参加に関する注意事項、およびFAQをご確認ください。

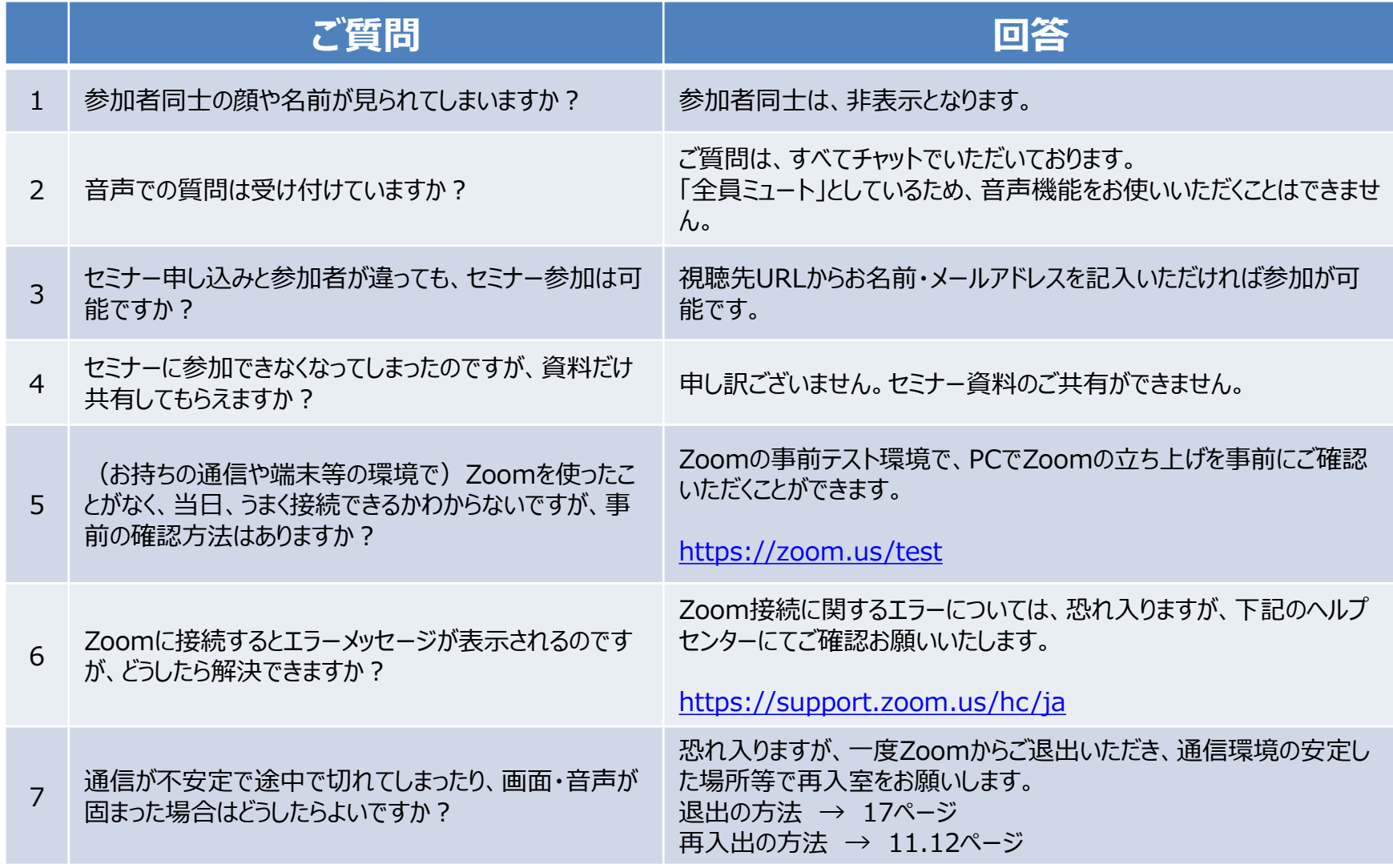

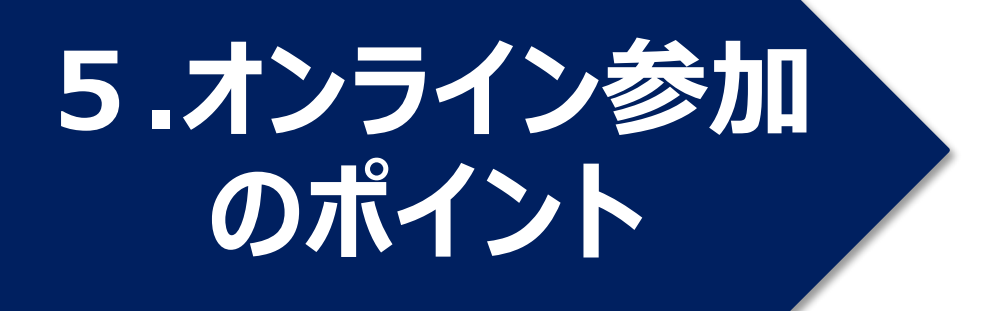

## **5. オンラインセミナー等に参加する時のポイント**

#### **1.Zoomに入る前に、不要なアプリケーションは終了しておきましょう**

不要なアプリケーションがカメラやマイクを専有してしまったり、 ビデオ会議の品質が下がる可能性があるため、なるべく閉じておきましょう。

#### **2.Zoomに入る前に、VPNを切断しましょう**

VPNに接続をしたままZoomに参加すると、ビデオ会議の品質が下がる可能性があるため、 VPNは一時的に切断しておきましょう。

#### **3.重要なミーティングの予定は、事前に家族に共有しましょう**

大事な会議がある場合は、予定をあらかじめご家族に共有して、 ビデオ会議の品質を保つためにその時間帯の動画サイトの閲覧を控えてもらいましょう。

# **.接続テスト について**

## **6. 接続テストについて**

### **Zoom を初めてお使いになる方に、Zoom接続テストサイトをご用意しています。**

- 1. https://zoom.us/testに移動します。
- 2. [参加] をクリックします。
- 3.【アプリがインストールされていない場合】

アプリがインストールされていない場合は、インストーラ ファイルをクリックするように指示メッセージが表示されます。 ●ページの手順に従いインストールをお願いします

【アプリがインストールされている場合】

Zoom Meetingsを開くよう指示するメッセージが表示されます。[Zoom Meetingsを開く]をクリックします。

4.[コンピュータオーディオに参加する] をクリックします。

- 5.自分自身が見えますか?と表示されます。 自分自身の顔が表示されていることを確認し[はい]をクリックします。
- 6.着信音が聞こえますか。と表示されます。 音がなっていることを確認し[はい]をクリックします。
- 7.話してから話をやめます、返答が聞こえますか。と表示されます。 マイクに向けて話しかけ、録音された自分の声が聞こえたことを確認し [はい]をクリックします。
- 8.デバイスは正常に動作しています!と表示されます。 [テストを終了]をクリックしてテストを終了します。

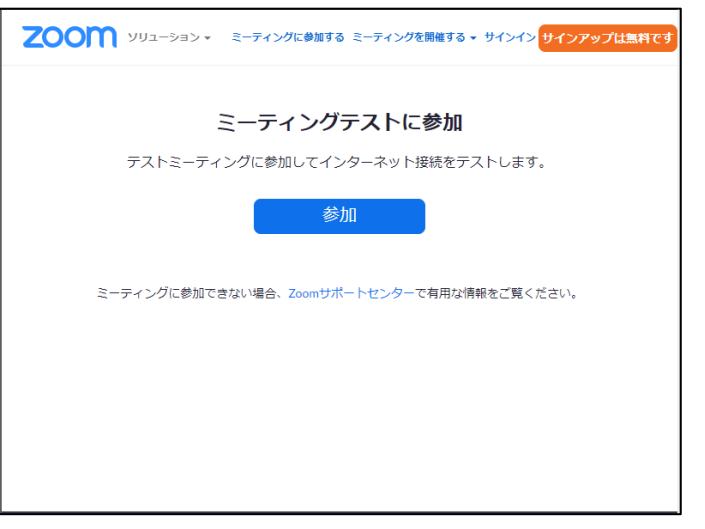